# /Inritsu

# **Quick Reference Guide**

# MT1000A Network Master Pro OTDR Modules

#### **Eighth Edition**

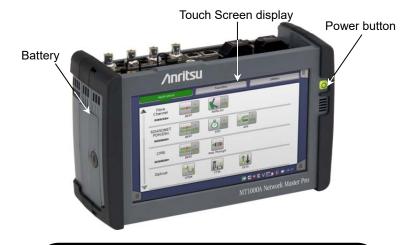

- For safety and warning information, please read this manual before attempting to use the equipment.
- Additional safety and warning information is provided within the MT1000A Network Master Pro OTDR Modules Operation Manual. Please refer to it before using the equipment.
- Keep this manual with the equipment.

Document No.: M-W3811AE-8.0

## **Contents**

| Panel                                             | 1  |
|---------------------------------------------------|----|
| Power                                             | 2  |
| To Power Up                                       | 2  |
| To Power Down                                     | 3  |
| Forced Power Down                                 | 3  |
| Toolbars                                          | 4  |
| Basic Screens and Navigation                      | 4  |
| Standard OTDR (Optical Time Domain Reflectometer) | 6  |
| Measurement condition setup                       | 6  |
| Test setup                                        |    |
| Measurement                                       |    |
| Fiber Visualizer                                  |    |
| Trace                                             |    |
| FTTA (Fiber to the Antenna)                       | 18 |
| Construction                                      | 19 |
| OLTS (Optical Loss Test Set)                      | 22 |
| File saving and loading                           | 28 |
| Saving the file                                   | 28 |
| Loading the file                                  | 28 |
| Creating the report                               | 30 |
| Copying a file                                    | 32 |

## Copyright © 2015-2020, ANRITSU CORPORATION

All rights reserved. No part of this manual may be reproduced without the prior written permission of the publisher.

The operational instructions of this manual may be changed without prior notice.

## **Panel**

MU100021A panel is shown below. MU100020A and MU100022A do not have the OTDR/OLS (0.85/1.3  $\mu$ m) connector.

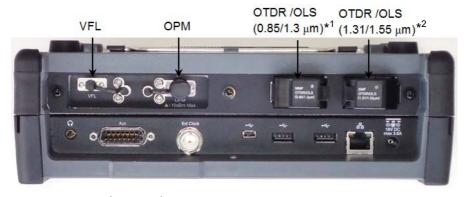

\*1: OTDR/OLS (1.65  $\mu$ m) is printed on MU100023A.

\*2: OTDR/OLS (1.31/1.55/1.625 μm) is printed on MU100022A.

VFL: Visual Fault Locator (Option 002)

Visible red light is output.

OPM: Optical Power Meter

Input port for the power measurement. 1.25 mm $\phi$  or 2.5 mm $\phi$  ferrule can be connected by using the supplied Universal Connectors.

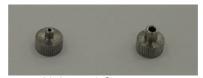

Universal Connector

OTDR/OLS: Optical Time Domain Reflectometer / Optical Light Source Port for the OTDR measurement and light source output. SMF (Single mode fiber) OTDR/OLS connector depends on the option:

• Option 010: UPC Connector

• Option 011: APC Connector

#### **Power**

Power button indication shows the following status.

Gray: Power off

Orange flashing (fast): Booting on AC power

Green flashing: Booting on battery

Orange flashing (slow): Charging

Orange: Stand by

Green: Operating

## To Power Up

#### **AC Operation**

Connect the AC adaptor to the Network Master. The power button flashes in orange during booting and remains on after booting. Press the power button to light it up in green. After a model name is displayed, the Network Master enters Operating status and the Application Selector appears.

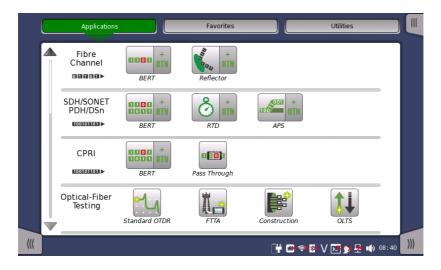

Figure 1 Application Selector

#### **Battery Operation**

Press the power button. The Network Master shows a model name and flashes the power button in green during booting.

Then, the Network Master enters Operating status and shows the Application Selector.

#### To Power Down

When you press the Power button, a pop-up menu containing **Shut Down** will appear.

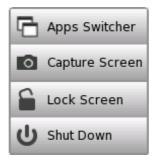

Touch **Shut Down** and then confirm by touching **Yes** in a dialog box.

### **AC Operation**

After you shut the Network Master down, the Network Master stays Stand by or charging state until you disconnect the AC adapter.

## **Battery Operation**

After you shut the Network Master down, the power goes off.

## **Forced Power Down**

If it is not possible to power down the Network Master using the power button menu, the following procedure can be used to make an emergency power down.

- 1. Disconnect AC adapter if it is connected.
- 2. Hold the Power button depressed for a couple of seconds.

## **Toolbars**

General functionalities such as start/stop of test, creation of the report, displaying the help etc. are placed in expandable toolbars.

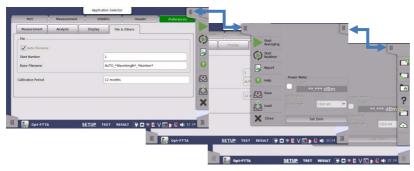

| Application toolbar |                       | Instrument toolbar |                                       |  |  |
|---------------------|-----------------------|--------------------|---------------------------------------|--|--|
|                     | Start Averaging       |                    | Instrument information                |  |  |
|                     | Stop the measurement  |                    | Network setting and                   |  |  |
|                     | Start Realtime*1      |                    | General settings (ex. Date, Language) |  |  |
| <b>*</b>            | Skip a measurement*2  |                    | File manager                          |  |  |
| $\checkmark$        | Accept the result*2   | ?                  | Displays Help                         |  |  |
| 124<br>-            | Create a report       |                    | Resource monitoring                   |  |  |
| ?                   | Displays Help         | $\bigcirc$         | Cloud connection                      |  |  |
|                     | Save a file           |                    |                                       |  |  |
| ٨                   | Load a file           |                    |                                       |  |  |
| X                   | Close the application |                    |                                       |  |  |

- \*1: Appears on Standard OTDR and FTTA application.
- \*2: Appears on Construction application.

## **Basic Screens and Navigation**

You can navigate freely both horizontally and vertically between the various screens, as shown in the figure in next page. Set the measurement conditions on the Setup screen, and configure the test setups on the Test screen. Touching the **Start Averaging** or **Start Realtime** on the Application toolbar will display the Result screen.

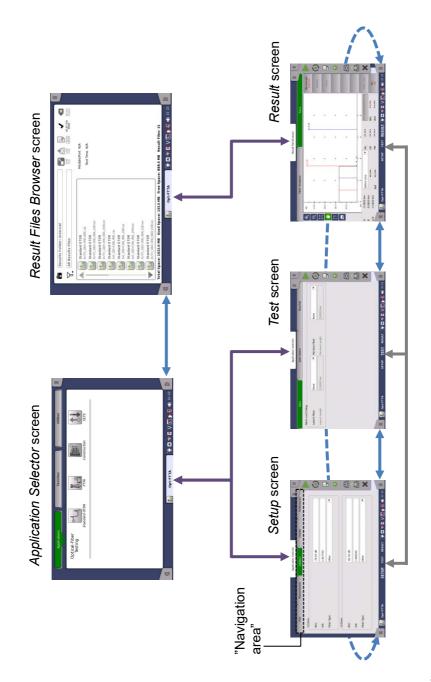

## **Standard OTDR (Optical Time Domain Reflectometer)**

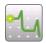

To locate where the reflection happens, and measure the fiber loss, touch **Standard OTDR** in the Application selector.

## Measurement condition setup

- 1. To display the Setup screen, touch **SETUP** at the bottom of the screen.
- For MU100021A and MU100023A, touch Port in the navigation area. For MU100021A, set the output port to Single Mode or Multi Mode. For MU100023A, set the output port to Port 1 or Port 2.
- Touch Measurement in the navigation area.
   If selecting Auto, the parameters will be set automatically.
   Selecting Manual allows user to set parameters.
   Select Wavelength used for the measurement.

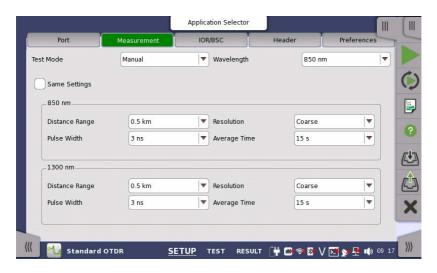

- 4. Touch **IOR/BSC**. Set IOR, BSC, and Fiber Type.
- 5. Touch Header. Set each items if you need. These items are saved to the file. The following items will be printed on the report: Cable ID, Fiber ID, Location A, Location B, and Operator.

6. Touch **Preference**. Set each item if you need.

Connection Check: If selecting the check box, confirms whether or not the fiber is connected correctly to the OTDR measurement port.

Active Fiber Check: If selecting the check box, performs a "live fiber" check on the currently attached fiber under test to detect whether the fiber is carrying traffic before firing any OTDR laser sources.

#### Note:

The Active Fiber Check feature does not apply for the 850/1300 nm multimode fiber.

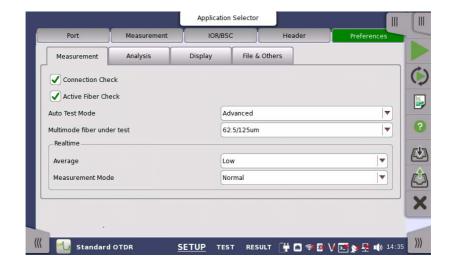

## **Test setup**

- 1. To display the Test screen, touch **TEST** at the bottom of the screen.
- 2. Touch **Fiber** in the navigation area. Set the length of the patch code connecting to the fiber under the test. If Output port is set to Single Mode, set the splitter configuration.

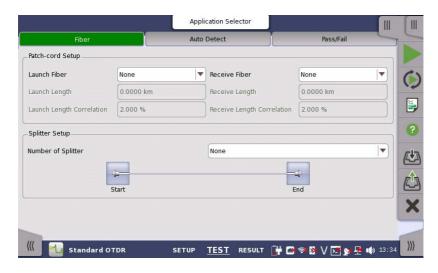

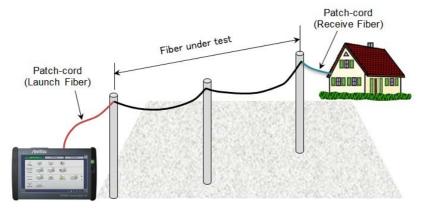

3. Touch **Auto Detect**. Set the thresholds to detect events automatically.

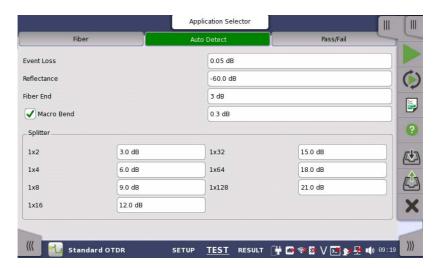

4. Touch Pass/Fail. Set the thresholds to judge results to pass or fail.

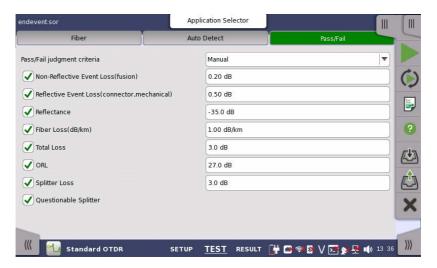

When you select **ISO/IEC** or **JIS** in Pass/Fail judgement criteria, select an option in each of Applicable standards and Fiber Category.

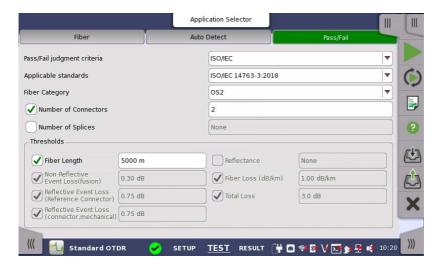

Before starting test, set Launch Fiber and Receive Fiber at Patch-cord Setup, and set the Bi-Directional function to **ON**.

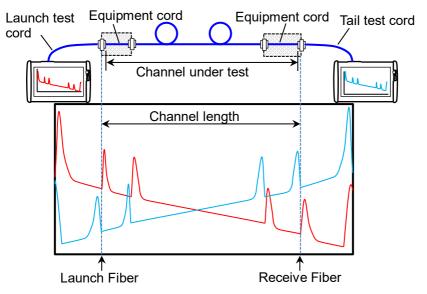

#### Measurement

- After cleaning the connector of the optical fiber, connect it to the measurement port of the Network Master.
- 2. Touch (Start Averaging) or (Start Realtime) on the Application toolbar.

During the measurement \*\* icon blinks to indicate that laser is output from the measurement port.

If **Connection Check** is selected, the connection check runs.

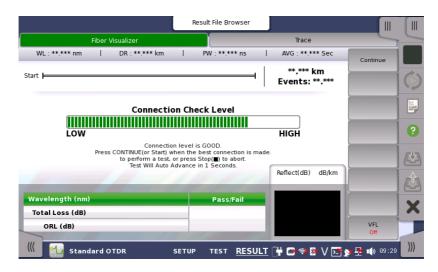

#### Good connection

The gauge is green when connection is good.

#### Bad connection

The gauge is red when connection is bad. And it is yellow when connection is not good. Touch Continue soft key to perform the test.

If the connection state is not improved even if the fiber is cleaned, the fiber needs to be replaced.

3. If the connection check result is "Good", the measurement starts and the Fiber Visualizer screen or Trace screen appears.

#### Fiber Visualizer

Touching the **Fiber Visualizer** button in the navigation area will display the following screen.

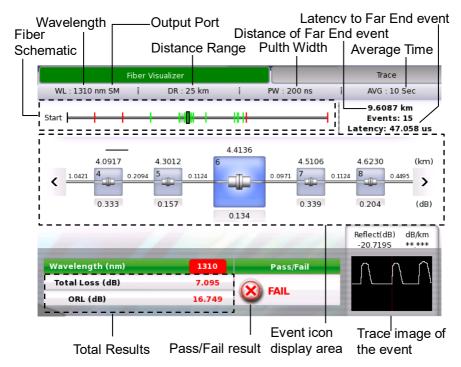

Touching  $\langle$  or  $\rangle$  in Event icon display area allows users to scroll the icons to right or left. The event positions and displayed range are shown in the Fiber Schematic.

The events judged as Fail are displayed in red icon. The Trace around the event displayed enlarged in the center appears at right bottom.

#### **Event Edit**

Touch the event icon, and then touch **Event Edit** to opens the Event Edit dialog box.

#### Note:

Start icon and End icon cannot be edited.

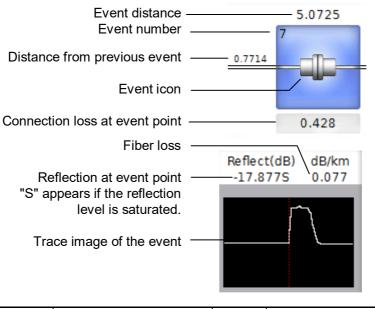

| - | Start of the fiber   | ?            | Questionable Splitter<br>Event |
|---|----------------------|--------------|--------------------------------|
|   | Reflective Event     |              | End of the fiber               |
|   | Non-Reflective Event | — <b>:</b> ? | Questionable Event             |
|   | Grouped Event        | - <          | Patch cord (Launch)            |
|   | Macro Bend Event     | -> -         | Patch cord (Receive)           |
|   | Splitter Event       |              |                                |

For soft keys on right hand, refer to the description in **Trace**. Note that only **Swap Overlay** appears for **Overlay** key in Fiber Visualizer.

#### **Trace**

Touching the **Trace** button in the navigation area will display the following screen.

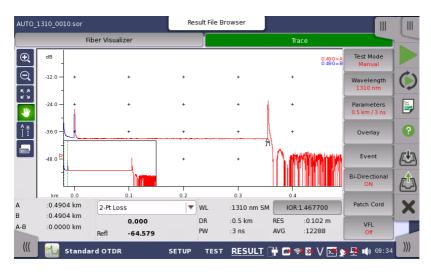

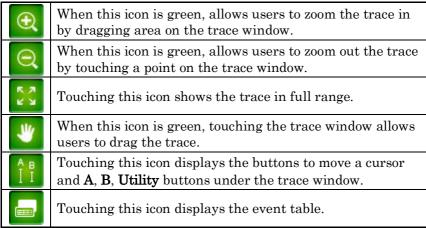

#### **Event Table**

The event type is shown by the icon at event position of the trace or in the event table.

## **Event Types**

|              | Reflective Event Reflection from a splice point, such as a Fresnel reflection caused by a mechanical splice or connector.                                                                                                   |
|--------------|----------------------------------------------------------------------------------------------------|
| _            | Non-Reflective Event<br>Non-reflective events include such low loss events as<br>fusion splices and Macro Bends.                                                                                                    |
| $\mathbb{M}$ | Grouped Event  Events spaced too close to each other for Analysis to distinguish them as separate events are reported as Grouped events.                                                                                    |
|              | Far End Event Any event with a loss equal to or greater than the Fiber End threshold is reported as the Far End event.                                                                                                    |
| <u>]?</u>    | <ul> <li>Questionable Event</li> <li>The last event is set to Questionable End in following case:</li> <li>When the fiber length is longer than Distance Range</li> <li>When Far End event is not found</li> </ul>          |
| 1            | Splitter Event All events other than far end events with losses greater than the far end threshold are displayed as Splitter events.                                                                                        |
| <b>⊪</b> ?   | Questionable Splitter Event  If no event exceeding the threshold set by Splitter on the  Auto Detect screen is detected, the event(s) found as candidate for Splitter event is displayed as Questionable Splitter Event(s). |
| <            | Launch Event Launch Event appears at Launch fiber position. Does not appear if Launch Fiber is set to None on Fiber screen.                                                                                                 |
| >            | Receive Event Receive Event appears at Launch fiber position. Does not appear if Receive Fiber is set to None on Fiber screen.                                                                                              |

#### Cursor

Cursor display varies depending on the selected loss type.

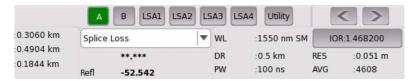

Touch A, B, or LSA1 to LSA4.

Touch the position where moving the cursor. Touch < or > to adjust the cursor position.

#### Soft keys

Test Mode Manual

Switches between **Auto** and **Manual**. When Manual is set, Parameter soft key is available.

Wavelength 1310nm

Selects the wavelength using for the test.

Parameters 10km/500ns When Test Mode is set to **Manual**, opens dialog box to set Distance Range, Pulse Width, Resolution, and Average Time.

Overlay

This key is available when the overlay traces are loaded.

- Drop Overlay: Opens the dialog box for selecting the trace to drop.
- Swap Overlay: Opens the dialog box for selecting the trace to swap.
- · Align Overlay: Switches how to align overlay traces.
- · Show Overlay: Turns the overlay trace display on or off.

Event

Analyze: Starts the event analysis.

Add Event: Opens the Add Event dialog box.

Edit Event: Opens the Edit Event dialog box.

Delete Event: Deletes the event.

Bi-Directional OFF Bi-Directional is the function to display the Overlay trace in the reverse direction of distance and analyze the losses from the two traces.

OFF: Does not display Overlay trace in the reverse direction.

ON: Displays Overlay trace in the reverse direction and analyzes the loss.

Patch Cord

Active Cursor to Launch: Sets the active cursor position to Launch Length of Patch-cord Setup. Active Cursor to Receive: Sets the active cursor position to Receive Length of Patch-cord Setup.

VFL Off

Switches the output of VFL.

## FTTA (Fiber to the Antenna)

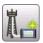

FTTA application is the optimized application for the short range fiber measurement such as between the antenna and controller in the radio base station.

- 1. Touch **FTTA** in the Application selector. The Setup screen appears in the same way as in Standard OTDR application. However the measurement parameters are more simplified than Standard OTDR application.
- 2. Set parameters on the Setup screen and Test screen in the same way as in Standard OTDR application. There are no Splitter settings in FTTA application.
- 3. After cleaning the connector of the optical fiber, connect it to the measurement port of the Network Master.
- 4. Touch on the Application toolbar.

  During the measurement icon blinks to indicate that laser is output from the measurement port.
  - If **Connection Check** is selected, the connection check runs. The measurement result appears on the Fiber Visualizer screen or Trace screen.

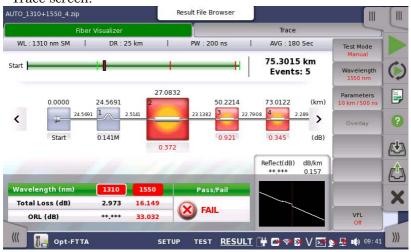

For the operation of screens, refer to the description in Standard OTDR application.

## Construction

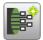

Construction application is optimized for performing multiple fiber measurements sequentially.

- 1. Touch **Construction** in the Application selector. The Setup screen appears in the same way as in Standard OTDR application.
- 2. Touch **Project** and enter the value in **Number of Fiber**.

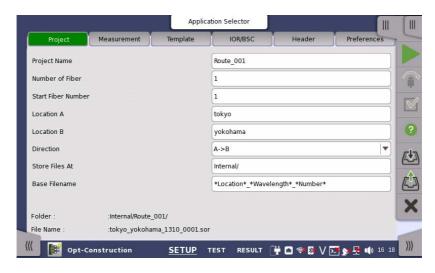

3. Touch Measurement in the navigation area. Touch Wavelength tab and select the wavelength of tests. For MU100021A, set Output Port to Single Mode or Multi Mode. Touch Test Parameters tab and set Test Mode to Auto or Manual. When Manual is selected, set the values of Distance Range, Pulse Width, Resolution, and Average Time. 4. When using the template trace, touch **Template** in the navigation area.

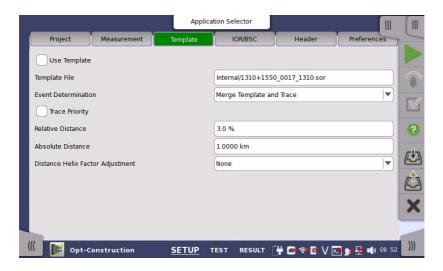

- 5. For Test setup, refer to page 8 to 9.
- 6. Touch on the Application toolbar. The **Information** dialog box appears.

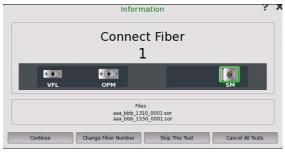

- 7. After cleaning the connector of the optical fiber, connect it to the measurement port of the Network Master.
- 8. Touch **Continue**. During the measurement **\*\*** icon blinks to indicate that a laser is output from the measurement port. If **Connection Check** is selected, the connection check runs.

9. If **Preview** has set to **On** during the measurement, the **Summary** dialog box is displayed after the measurement.

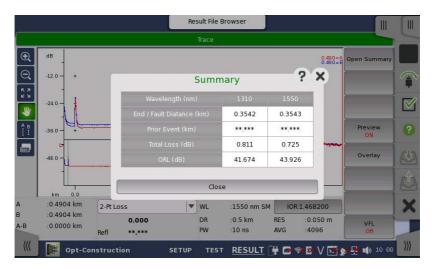

Close the **Summary** dialog box and touch  $\ \ \ \ \ \ \ \$  to resume the next fiber measurement.

When **Preview** is set to **Off**, the traces are erased automatically after the measurement.

- 10. The **Information** dialog box appears. Confirm the fiber number on the dialog box.
- 11. Repeat step 7 to 10 until the end of the Number of fiber which is set in the **Project** screen.

## **OLTS (Optical Loss Test Set)**

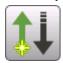

OLTS applications allows users to measure an optical fiber loss. The optical power and the optical loss are displayed as the test results.

#### To measure an optical loss

- 1. Touch **OLTS** in the Application selector.
- Connect the light source (OTDR/OLS) and OPM via adaptor.
   Confirm that fiber type and the core diameter are appropriate.
   To measure the level including the loss of the adaptor, connect adaptor between the optical fibers.

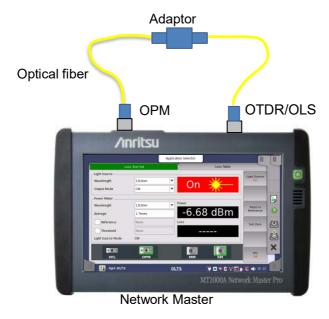

- 3. Set Wavelength and Output Mode of the Light Source.
- 4. Set **Wavelength** of Power Meter to the same value of step 1.
- 5. Select **Reference** check box.
- 6. Touch **Light Source** soft key and set to **On**.
- 7. After measured value appears in "Power", touch **Paste to Reference** soft key. The power value is copied to the Reference field.

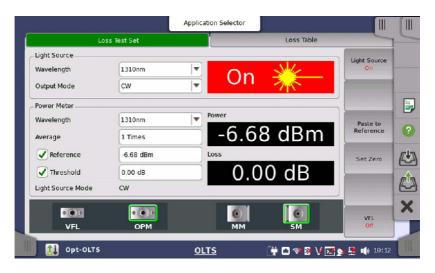

8. Remove the optical fiber from the adaptor, and then connect the device under test.

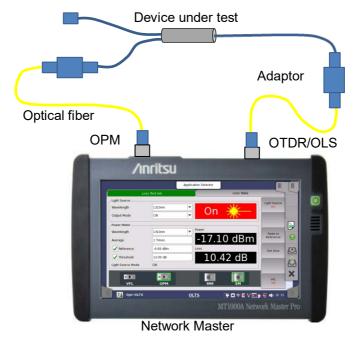

Measurement result appears in  $\boldsymbol{Loss}.$ 

- 9. Select **Threshold** check box. Touch the field to set the threshold value for pass/fail judgment.
- 10. Touch **Loss Table** in the navigation area.
- 11. Touch the **Add** soft key. Measurement result will be added to the table.

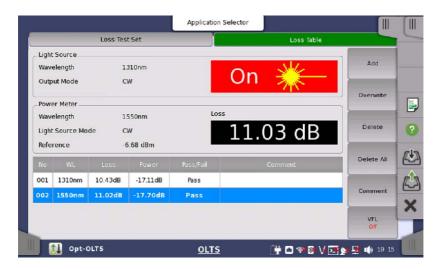

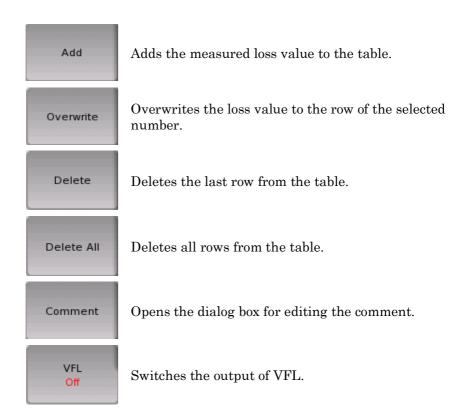

#### To measure an optical loss by using two Network Masters

When a reference of the power meter cannot be measured directly, touch the Reference field and input a power value.

In the transmitter side Network Master, setting the Output Mode of Light Source to **Wave Code** sends the wavelength and the its power meter reference modulating output light. The receiver side Network Master sets the detected wavelength and the reference value to itself automatically and displays the loss.

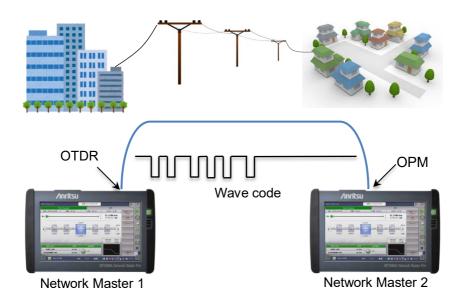

- 1. Set Output Mode in Light Source of Network Master 1 to CW.
- 2. Measure reference values of Network Master 1 for all wavelengths. Refer to step 1 to 3 in "To measure an optical loss" for details.
- 3. Connect Network Master 1 Light Source (OTDR/OLS) and Network Master 2 OPM to both ends of DUT.
- 4. Set Network Master 1 Light Source as following:

Wavelength: (any)

Output Mode: Wave Code

5. Set Network Master 1 Light Source to On.

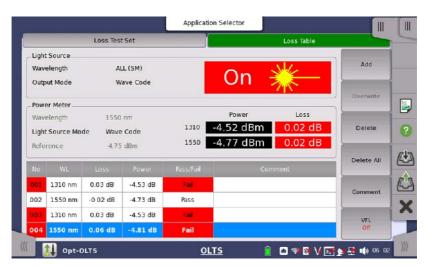

6. Network Master 2 detects wavelengths and reference values received from Network Master 1. Wavelength of the power meter is set automatically and a loss is displayed.

## File saving and loading

## Saving the file

- 1. Touch on the Application toolbar.
- 2. Touch the **File name** field to enter the file name.

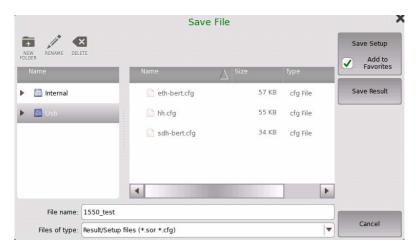

3. Touch **Save Setup** to save the test setup parameters.

The test setup is appended to **Favorites** in the Application Selector if selecting **Add to Favorites** check box.

Touch **Save Results** to save the test results and the test setup parameters.

## Loading the file

- 1. Touch on the Application toolbar.
- Touch the file in the list to select the file.
   Selecting File type will filter the file names on the list.

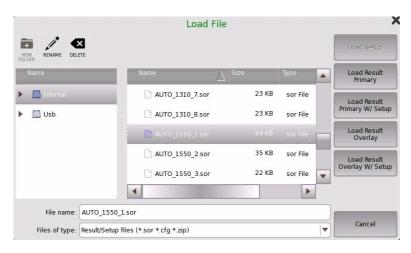

#### 3. Touch a button:

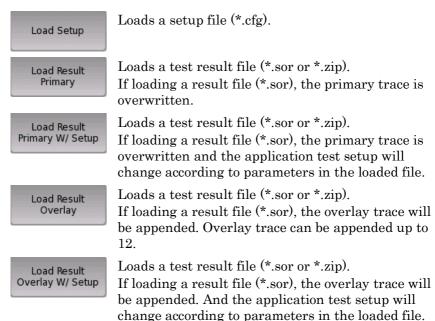

When loading a result file (\*.sor), the parameters in the following screens are not overwritten.

- Preferences in the Setup screen
- Pass/Fail in the Test screen

## **Creating the report**

- 1. Touch on the Application toolbar.
- 2. In the **Select Result Source** dialog box, select the measurement result from which you create a report, and touch **OK**.

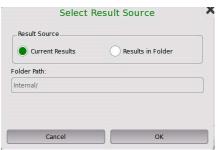

3. Select the file format of Report file, and set Logo in **Report**Generator dialog box. Touch **Next**.

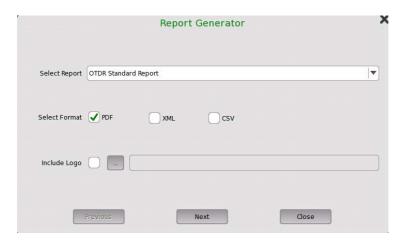

4. Select check boxes of items outputting to the report, and set the VIP (Video Inspection Probe) file. Touch **Generate**.

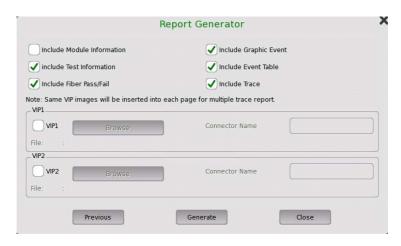

- 5. Touch the **File name** field to enter the file name.
- 6. Touch Save Report.
- 7. The message appears when the report has been generated. To confirm the PDF, touch **View PDF**.

After PDF viewer launched, the report is displayed.

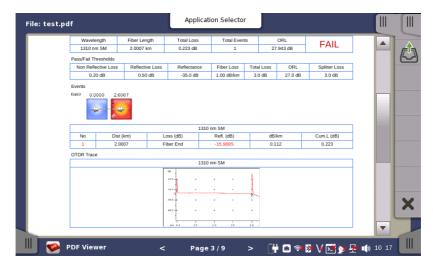

## Copying a file

File Manager allows users to copy the report file to a USB flash drive.

- 1. Attach a USB flash drive to Network Master.
- 2. Touch on the Instrument toolbar. Internal folder is the storage in Network Master. Information (Free Space etc.) is displayed at bottom of window.

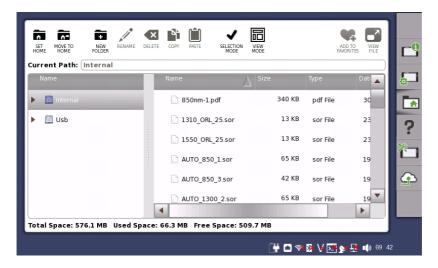

- 3. Touch the filename to copy.
- 4. Touch 1.
- 5. Touch Usb.
- 6. Touch **i**.

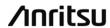

ANRITSU CORPORATION
Inner Pages Printed on Recycled Paper
Printed in Japan